## **Nuevo espacio** de **atención virtual**

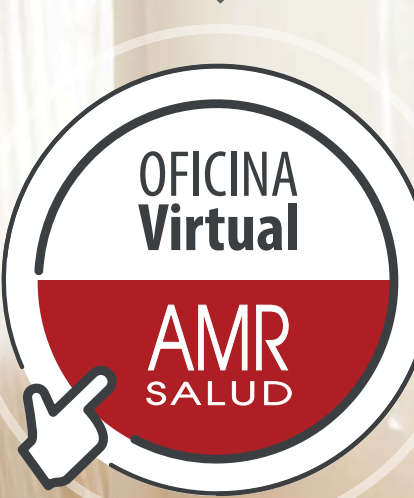

Un **canal digital** para resolver todas las gestiones relacionadas con el **acceso a su cobertura**.

**MEDICINA PRIVADA** 

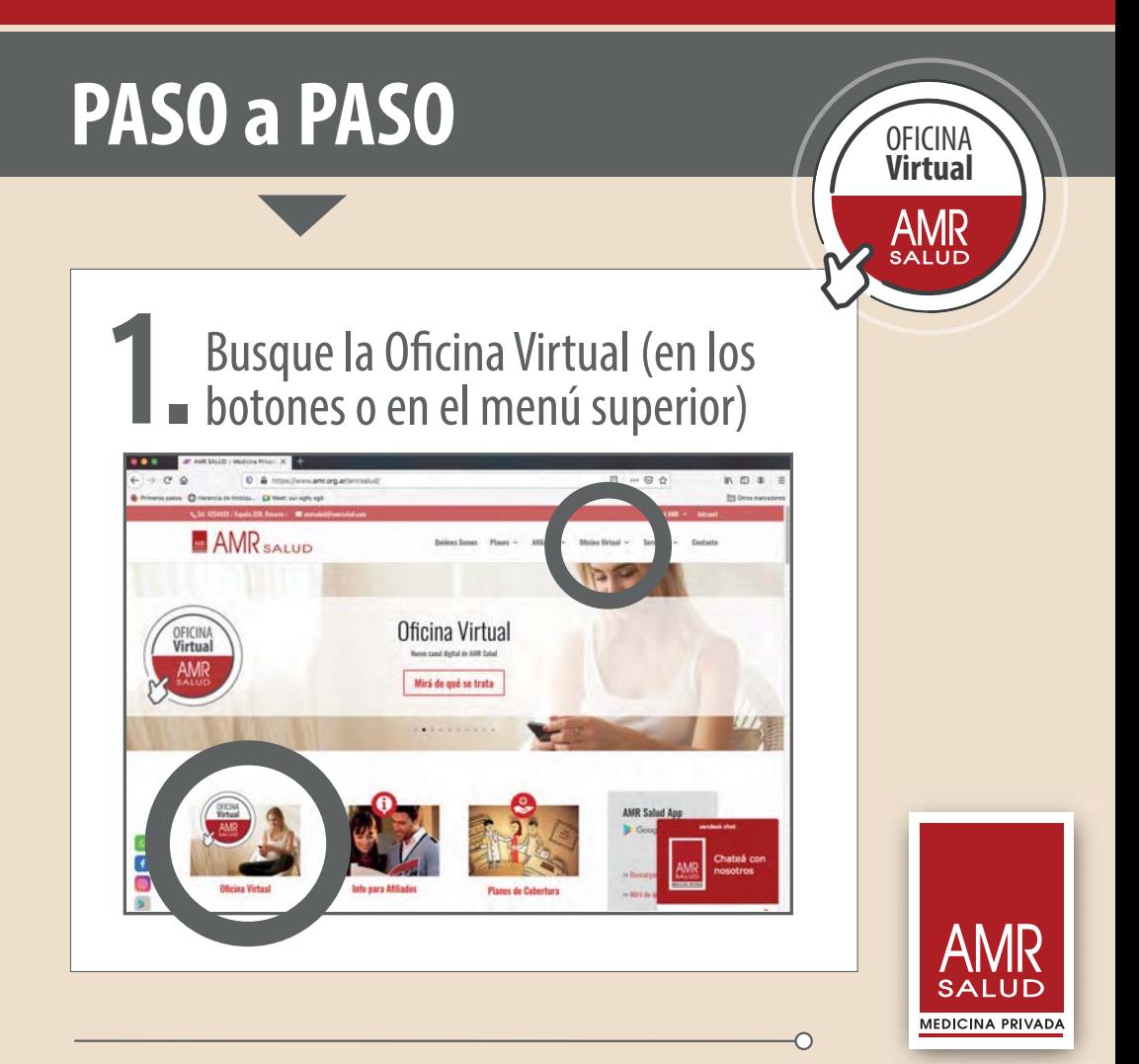

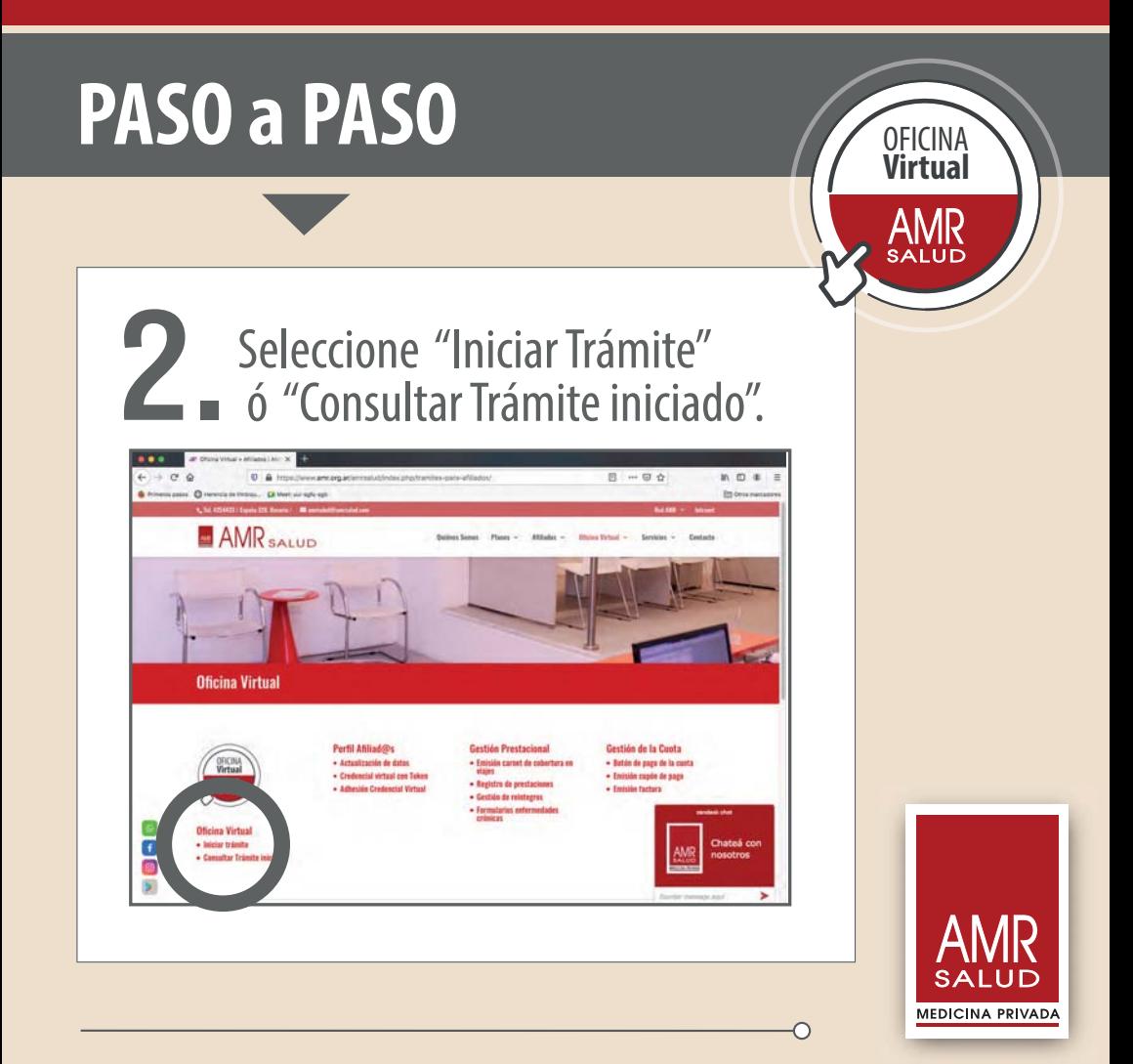

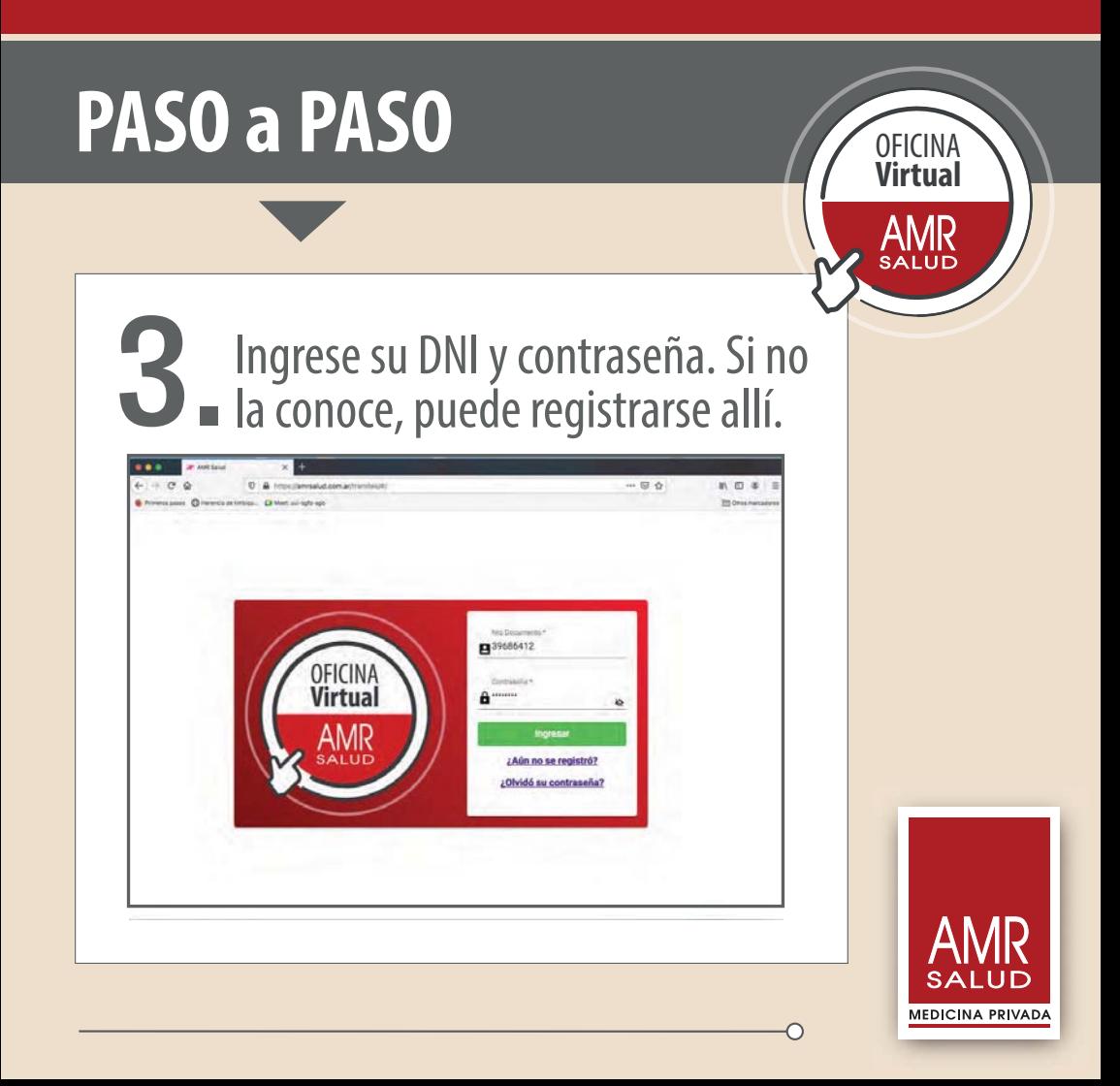

# **PASO a PASO** OFICINA

# **Virtual**

### Seleccione miembro del grupo Seleccione miembro del grup<br>
familiar y trámite a realizar y cumpla requisitos detallados en la ventana emergente.

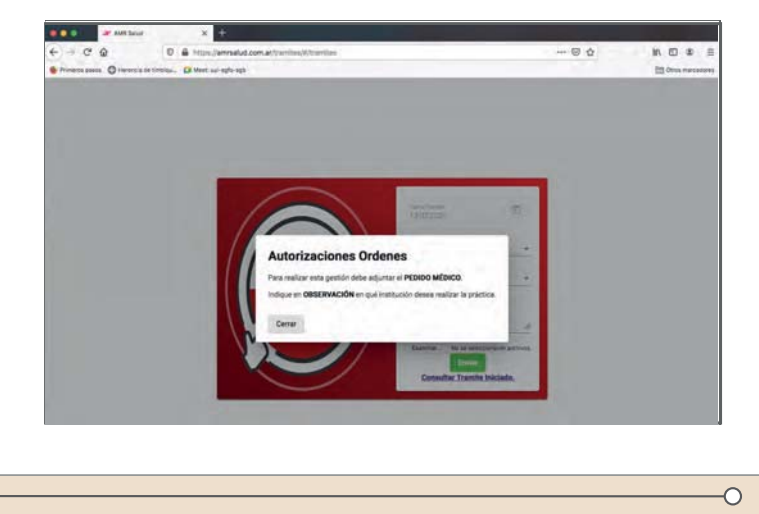

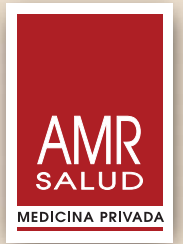

# **PASO a PASO** OFICINA

# **Virtual**

#### Adjunte la documentación requerida. Luego de cumplimentar todos los requisitos, pulse ENVIAR. 5.

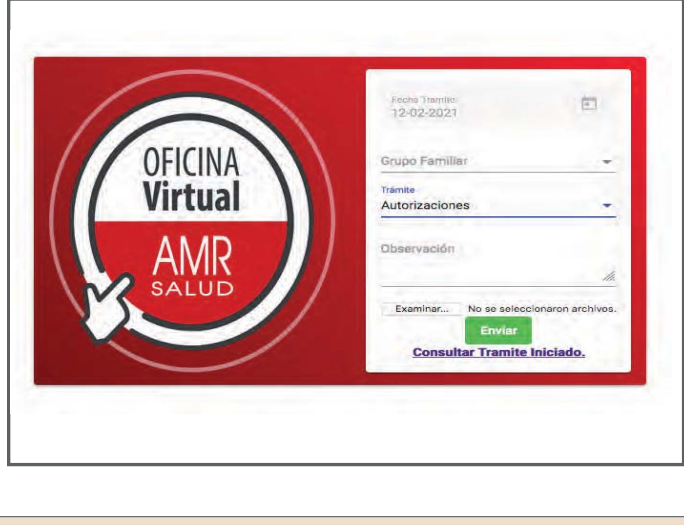

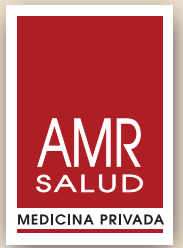

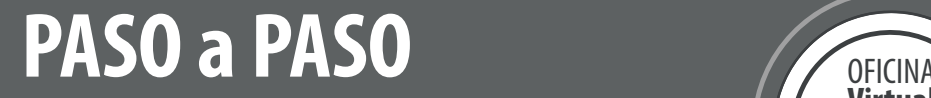

#### Al "Consultar Trámite iniciado" ingresa a su listado de trámites, para revisarlos o continuarlos, si están pendientes. 6.

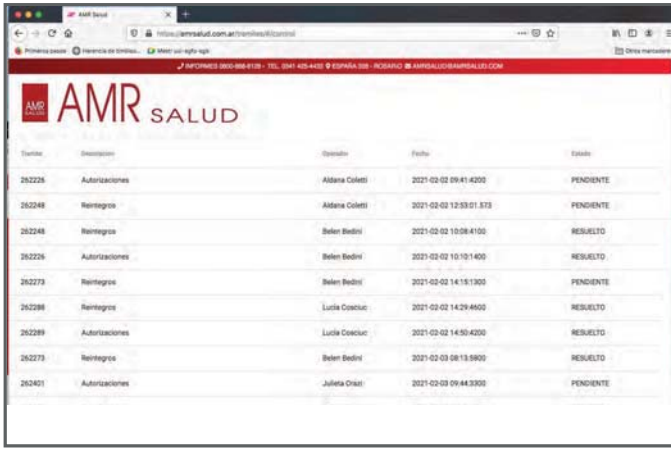

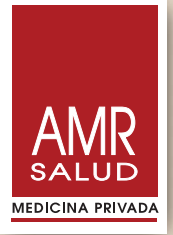

**Virtual**

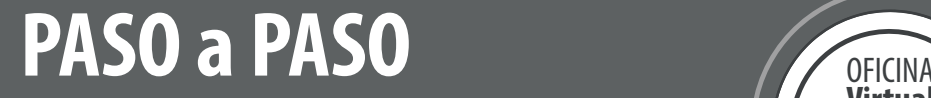

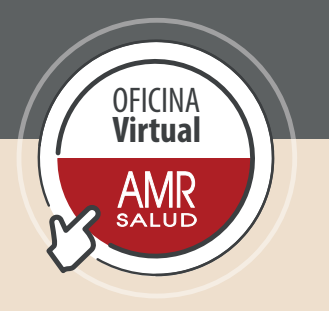

### También es posible acceder a la OFICINA VIRTUAL desde este enlace

## **https://amrsalud.com.ar/tramites**

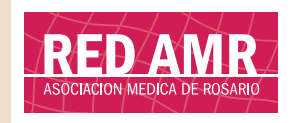

Somos SU red

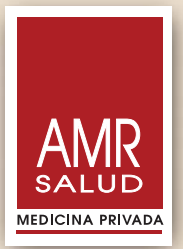

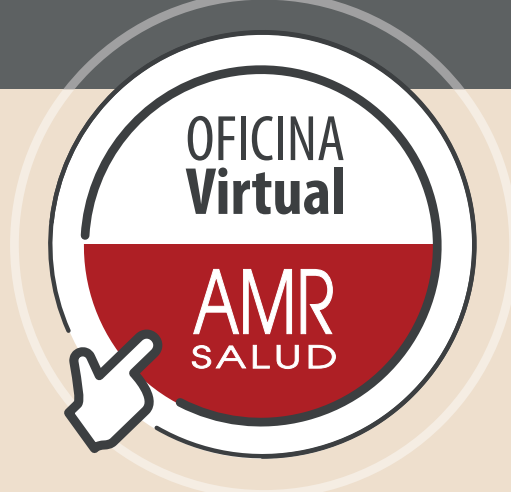

## Ante cualquier duda, consúltenos.

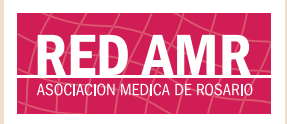

Somos SU red

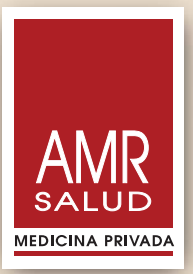